# Easy Ways to Customize the Display of Greenstone Pages

\_\_\_\_\_\_

K Rajasekharan\* & K M Nafala\*\*

#### 1. Introduction

Greenstone offers easy ways to personalize the display of pages of the collection. Some changes are very easy to do, but some are difficult to make. Here we describe easier and simple ways to personalize greenstone by changing *images* and *macros*. But there are other options to change the appearance.

All image files can be found in ...\Greenstone\images\ folder. Changing the look of the images can alter the appearance of the greenstone pages. For modifying the look of the images, open the image in an image editor, make the change and save it in the original location with the same file name. This is the easiest way to change the appearance of Greenstone. Some other changes are possible by changing the macro files. Macro files are available in the folder. ...\Greenstone\macros\.

#### 2. Changing the Header Image (gsdlhead.gif)

In order to change the header (*greenstone digital library software*) in the home page of the collection by your own choice, go to *images* folder (C:\Program Files\Greenstone\images), find out **gsdlhead.gif** image, then change the image as you want (KILA DIGITAL LIBRARY SERVICES) and save it there with the same name (gsdlhead.gif). *Header* image is shown in the picture below.

<sup>\*</sup> Librarian, Kerala Institute of Local Administration, Mulagunnathu Kavu – 680 581

<sup>\*\*</sup> Library Computer Operator, Kerala Institute of Local Administration, Mulagunnathu Kavu –680 581

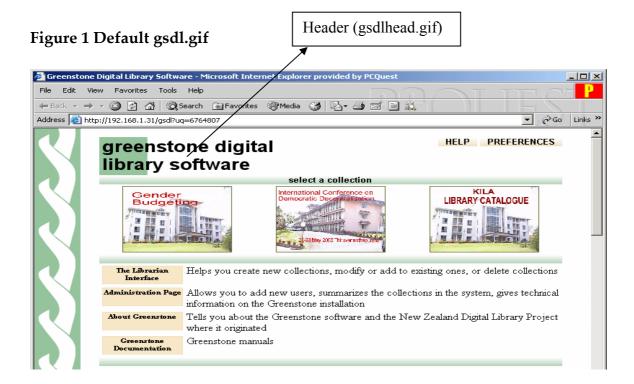

Then the new header would appear as in Fig 2.

Figure 2

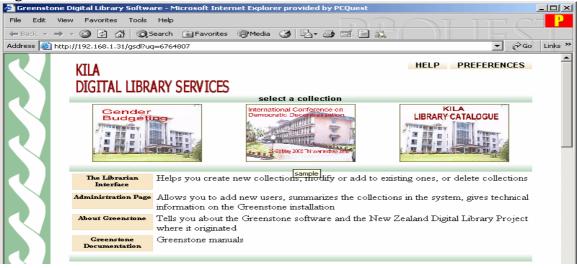

You can use your emblem or any photo/image as the header.

#### 3. Change the Colour of Swirly Side-bar and Background Color (chalk.gif)

If you want to change the white background color and the colour of the swirly side bar, find out the image **chalk.gif** in images folder, edit it with any photo editor and save it there with the same name (chalk.gif). The **chalk.gif** picture governs the green coloured swirly side bar and the white background of the greenstone homepage. So change **chalk.gif** to get a new background color.

# White background image chalk.gif

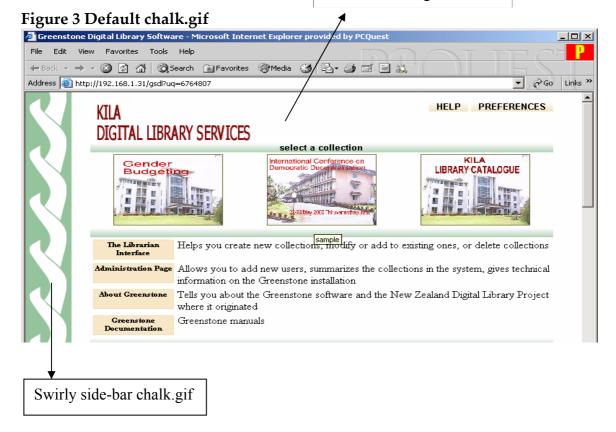

# Figure 4 New brown coloured side bar and blue background color

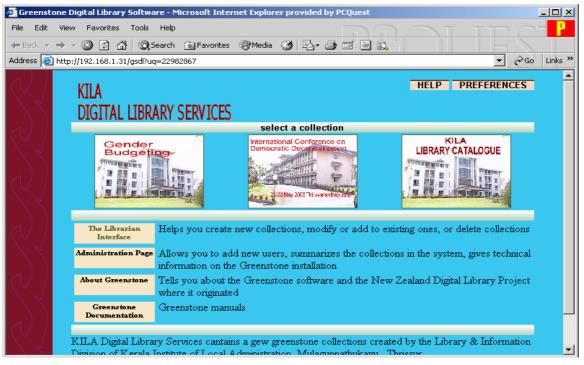

### 4. Changing the Divider Bar (bg\_green.gif)

If you want to change the light green divider bar in the homepage, find out **bg\_green.gif** in the images folder, edit it and save it there with the same name (bg\_green.gif).

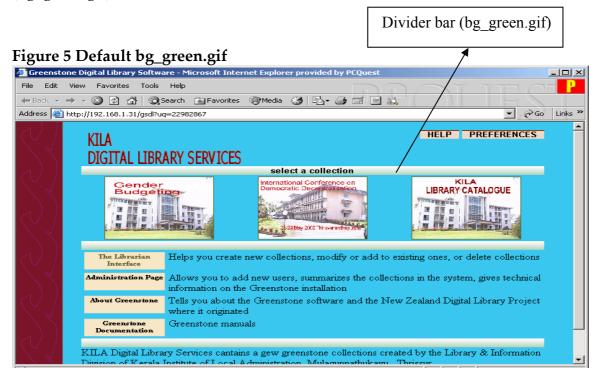

Figure 6 Changed Divider Bar (bg\_green.gif)

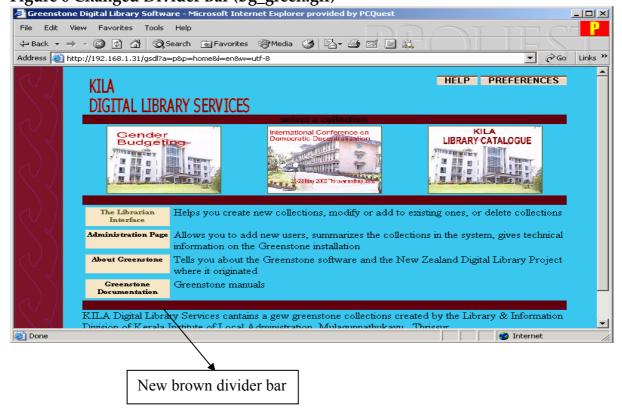

### 5. Changing the Appearance of Browsing Classifier Buttons in the About Page

The browsing classifier buttons are a pair of images - an on-image and an off-image - in different colours. When you place the mouse pointer over the button, the colour of the buttons will change. The browsing classifier buttons and search buttons are placed on the navigation bar and the spacing is determined by the *macros* \_imagespacer\_. But we do not attempt to change the spacing.

## 5.1 Changing the Default Browser Buttons (bg.off.png)

The search button and the browsing classifier buttons in the about page can be changed by modifying the **bg\_off.png** file in the images folder. Edit it and save it there itself with the same name (bg\_off.png). The **bg\_off.png** image represent all buttons inside the collection (ie. Home, Help, Preferences, Search, Titles, Author, and Keywords etc.). If you change one image file, the display of all buttons will change.

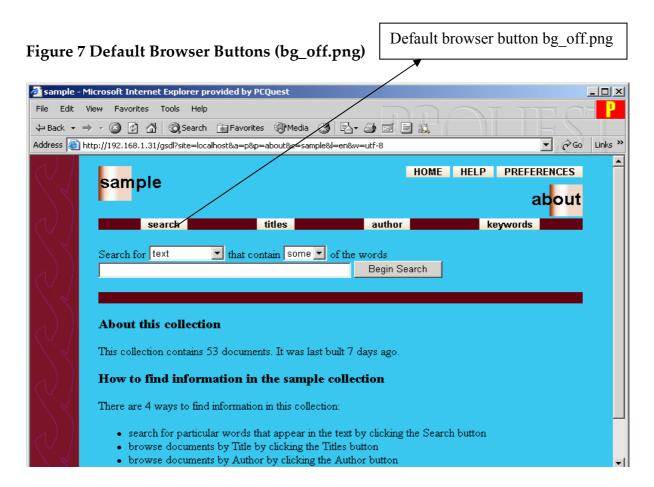

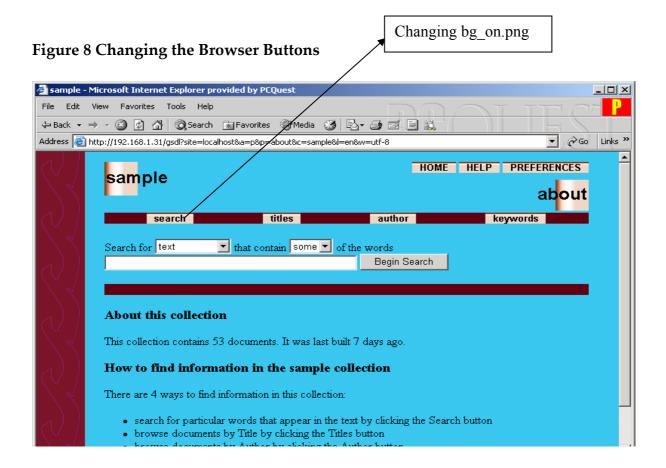

#### 5.2 Changing the Button's Appearance When Cursor is placed on it (bg\_on.png)

When you place the mouse pointer over the browser classifier buttons, the colour display will change. Editing the **bg\_on.png** image will alter the display color of the buttons that appears when placing the mouse pointer over it.

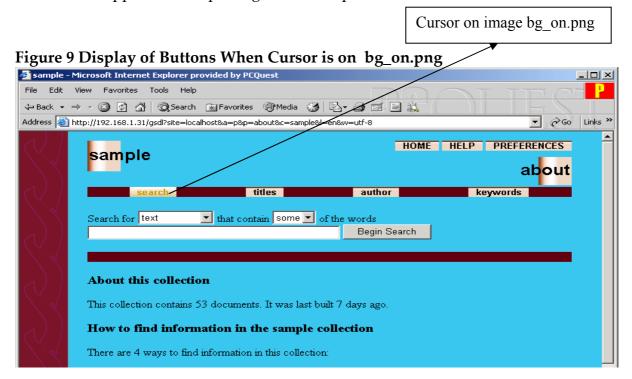

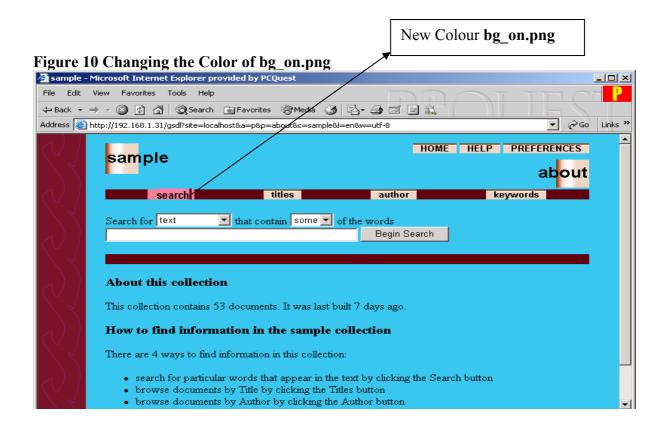

#### 6. Changing the Background Green Image Behind the Collection Title (banner\_bg.png)

We can change the background green image behind the collection title. Find out **banner\_bg.png** file in images folder, change the color of the image and save it there with the same name (banner\_bg.png)

Fig.11 Default Image Behind the Collection Title Banner banner\_bg.png

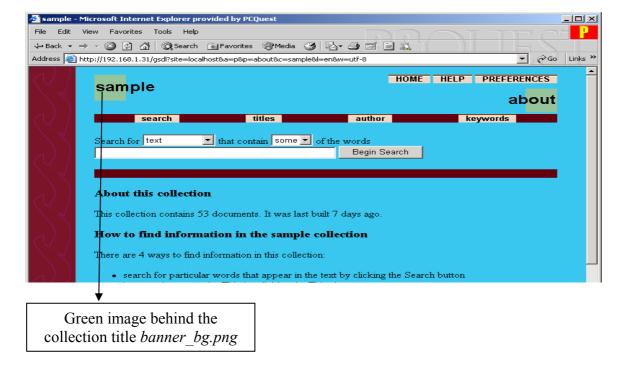

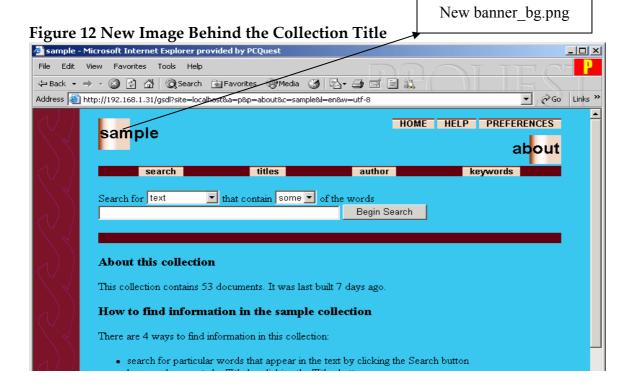

# 7. Customization of Greenstone by Modifying the Macros

Greenstone pages are created "on the fly" and the appearance of all pages is governed by *macros* contained in Macro files. Macro files resides in the folder named *macros* (*Greenstone* ➡ *macros*). Macro files have a .*dm* extension. You can alter the appearance of greenstone by changing the *macros*.

Macros (\_imagespacer\_) are the basic element in the macro files (such as base.dm, home.dm etc). Macros are grouped together into packages such as package global. Different packages control the appearance of different pages. Macros starts and end with underscores (\_), and the macro value is enclosed in curly brackets ({ }). The values in curly brackets can be text, html or name of any macros.

To make alterations in the macro files, one should know the meaning of each macros and the effects it creates.

The important macros and their roles are follows: -

base.dm - macros used globally or applicable to all pages

- controls the display style of each page
 english.dm
 - the texts in English for entire pages
 english2.dm
 - the description about homepage

home.dm - appearance of homepage

query.dm - appearance of search page display

# 7.1 Changing the Text Appearing in the Home Page (\_textaboutgreenstone\_ in english2.dm)

The macros \_textaboutgreenstone\_ in **English2.dm** carry the text appearing in the home page about greenstone, Unesco site etc.

text drawn from

Figure 13 The Text About Greenstone Appearing in the Home Page

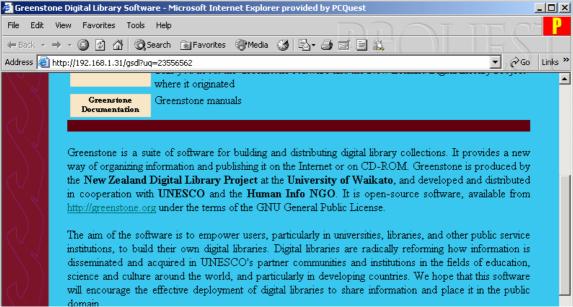

To change the text, open the **english2.dm** file in *macros* folder and delete the text Starting with and ending with described under the macros **\_textgreenstone\_** in the curly brackets as follows: -

Fig 14 The Text to be Removed from english2.dm

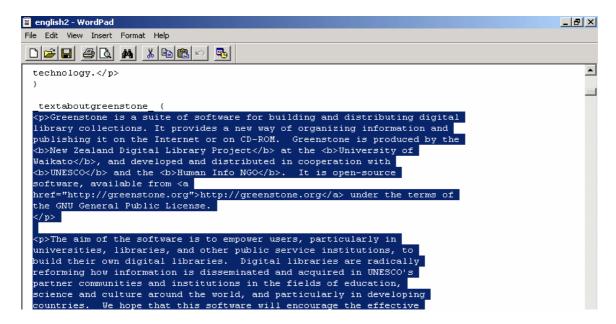

Then the home page would appear as follows: -

Figure 15 The Homepage with the Above Mentioned Text Removed

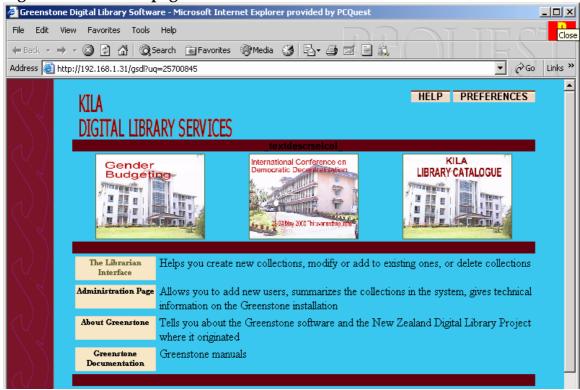

To put a new text of your own in the home page, type and save the your text under the **\_textaboutpage\_** between curly brackets (in english2.dm) as follows: -

Fig 16 The Text to be replaced - english2.dm

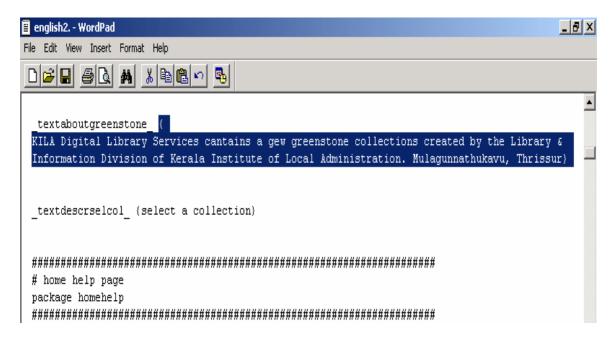

Figure 17 The Homepage with the Above Mentioned Text Changed

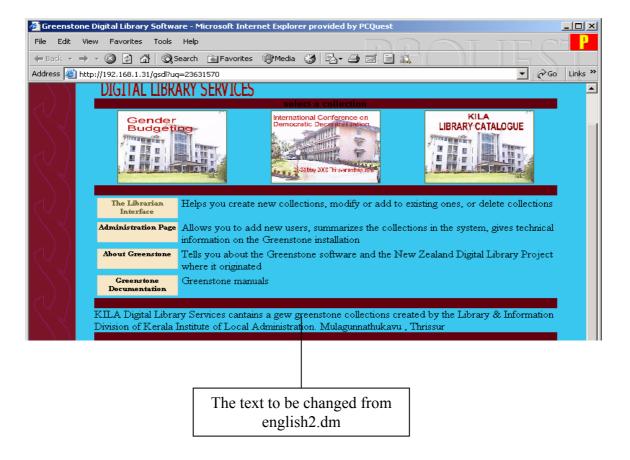

# 7.2 Adding Footer to Each Page.

*Style.dm* in macros folder defines the header or footer for each page. Open the *style.dm* in a text editor. Find out the **\_footer**\_ macro that appears as follows: -

```
_footer_ {
<!-- Page footer (\_style:footer\_) -->
_pagefooterextra_endspacer_htm\footer_
}
```

After \_pagefooterextra\_ add your text or html that you would like to place as footer. For example you want to put 'KILA DIGITAL LIBRARY SERVICES' as footer.

The resultant macro would appear as follows:-

```
_footer_ {
<!-- page footer (\_style:footer\_) -->
_pagefooterextra_<center>KILA DIGITAL LIBRARY SERVICES<\center>
_endspacer__htmlfooter_
}
```

Save the file *style.dm* with changes made as above and see the appearance of the footer at the bottom of the homepage as follows:-

Figure 18 Adding Footer to the Collection

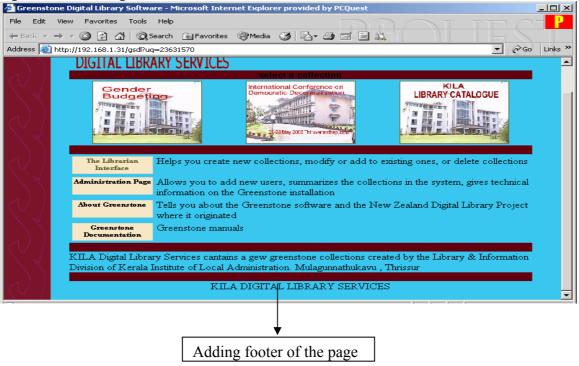

To change the color, size, location etc. of the footer, add required html tags along with the text for the footer. You can use html or plane text in the *macros*.

#### 8. Conclusion

The write-up includes only a few changes, one can make initially in greenstone, to customize or personalize its appearance. The easy-to-do changes described above will improve the confidence and ability of the beginners to experiment new things and to strive for better results in managing greenstone.

#### References

- 1. Allison Zhang: Customizing the Greenstone User Interface <a href="http://www.wrlc.org/dcpc/UserInterface/interface.htm">http://www.wrlc.org/dcpc/UserInterface/interface.htm</a>
- 2. Customizing your Greenstone library (Greenstone Wiki) <a href="http://greenstone.sourceforge.net/wiki/index.php/Customizing">http://greenstone.sourceforge.net/wiki/index.php/Customizing</a> your Greenstonelibrary
- 3. Greenstone Digital Library Developers Guide http://www.unesco-cairo.org/docs/Develop-2.39-en.pdf

\*\*\*\*